# Using the PCoIP Zero Client in a OneSign 4.6 Environment

PCoIP<sup>®</sup> zero clients are ultra-secure, easily managed devices offering the richest user experience in a VMware View<sup>™</sup> environment. With no hard drive, and no x86 or Linux operating system, PCoIP zero clients are stateless hardware devices that require the least amount of management as there are no virus or new video codecs to update.

**TECH BRIEF** 

imprivata<sup>®</sup>

PCoIP zero clients are available in a variety of form factors, including standalone desktop devices, integrated monitors, touchscreen displays, and IP phones. Deployments can be further simplified by using the PCoIP<sup>®</sup> Management Console from Teradici<sup>®</sup> to configure and manage large zero client deployments.

For more information, visit <u>www.pcoip.com/zeroclient</u> or access the Teradici knowledgebase and downloads site.

There are two stages to configuring a OneSign 4.6-PCoIP Zero Client environment:

Configuring OneSign Support for PCoIP Zero Clients, in this document

#### Configuring the PCoIP Zero Client to Work with OneSign

| Teradici Emulated Client Display (192.168.63.31) | - • • |
|--------------------------------------------------|-------|
| Ontions                                          |       |
| Options                                          |       |
|                                                  | 5     |

Logging into a PCoIP Zero Client

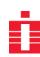

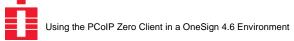

## Configuring OneSign Support for PCoIP Zero Clients

There are three parts to configuring a OneSign 4.6-PCoIP Zero Client environment:

Setting Up the OneSign Environment to Support Zero Client Users on page 2

Creating and Assigning Policies on page 4

Deploying the OneSign Agent on the Virtual Desktop on page 6

## Setting Up the OneSign Environment to Support Zero Client Users

Setting up a OneSign enterprise to support zero client users requires three OneSign licenses, the Teradici option enabled, a user policy to support zero client users, a computer policy for the zero clients, and a computer policy auto-assignment to ensure each zero client gets the right computer policy.

Setting up a OneSign enterprise to support zero client users requires.

Checking Your License Support on page 2

Enabling the ProveID Teradici Option on page 3

Configuring the VMware View Connection Managers in OneSign on page 3

#### **Checking Your License Support**

On the OneSign Administrator Properties page, Modules tab, be sure you have:

- OneSign Authentication Management
- Virtual Desktop Access
- ProveID Web API (this is free of charge, but it must be requested from Imprivata)

| odu | les Agent Deployment System Settings RADIUS Connections OneSign Extensions ProveID Sites Virtual Desktops                                                                                  |
|-----|----------------------------------------------------------------------------------------------------|
|     |                                                                                                    |
| /ne | Sign Modules                                                                                                    |
|     | OneSign Authentication Management Enabled<br>OneSign Authentication Management helps organizations increase security and replace Windows passwords with a range of authentication options. |
| _   |                                                                                                    |
|     | OneSign Single Sign-On Enabled<br>OneSign Single Sign-On helps organizations quickly and effectively solve password security and user access issues.                                       |
| 1   | OneSign Anywhere Enabled                                                                                                    |
|     | OneSign Anywhere provides secure remote application access and single sign-on.                                                                                                    |
| 1   | OneSign Secure Walk-Away Enabled                                                                                                    |
|     | OneSign Secure Walk-Away allows workstations to automatically lock when user is not detected at the workstation.                                                                           |
|     | Virtual Desktop Access Enabled                                                                                                    |
| 1   |                                                                                                    |
|     | OneSign provides extended integration, automation, and strong authentication support for VMware View, Citrix XenDesktop and<br>Sun Ray VDI.                                                |

Check Your OneSign Licenses

#### **Enabling the ProveID Teradici Option**

The first step to setting up zero client support in your OneSign enterprise is to enable the Teradici option:

1. From the OneSign Administrator Properties page, ProveID tab, enable Allow access to OneSign via ProveID Web API and Teradici under ProveID web API - API Access and click Save.

| Home Properties Policies Users, Computers and Domains Reports Tokens SSO Physical Access                               |
|----------------------------------------------------------------------------------------------------|
| inprivata<br>OneSign                                                                                                   |
| Modules Agent Deployment System Settings RADIUS Connections OneSign Extensions ProveID Sites Virtual Desktops          |
| ProveID Client - Application Name Mapping                                                                              |
| Specify the name of the external application that is calling ProveID and which OneSign application profile it maps to. |
| Add Application Mapping                                                                                                |
| ProveID Web API - API Access                                                                                           |
| Isolary         Allow access to OneSign via ProveID web API           Frank inducting access below                     |
| V Teradici                                                                                                    |
| Future 2                                                                                                    |

Enable the ProveID Teradici Option

#### Configuring the VMware View Connection Managers in OneSign

2. On the Properties page, Virtual Desktops tab, add your VMware View connection managers. Remember to enable the box to **Allow authentication from VMware View clients**.

| mprivata<br>OneSign                          |                                                                                                    |
|----------------------------------------------|----------------------------------------------------------------------------------------------------|
| Modules Agent Deployment Sys                 | stem Settings   RADIUS Connections   OneSign Extensions   ProveID   Sites   Virtual Desktops                        |
| VMware View                                  |                                                                                                    |
| OneSign agents will communicate only         | with known VMware View Connection Managers. List the URL of each Connection Manager that will be used with OneSign. |
| https://172.16.20.57                         |                                                                                                    |
|                                              | ×                                                                                                    |
| https://172.16.20.58                         | *\                                                                                                    |
| https://172.16.20.58<br>https://172.16.20.59 | X Add another Connection Manager                                                                                    |

Add VMware View Connection Managers

The next step is to create user and computer policies for zero clients and their users. This is detailed in **Creating and Assigning Policies** on page 4.

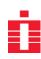

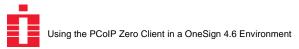

### **Creating and Assigning Policies**

OneSign user and computer policies manage the user workflows. You must configure policies to support zero client users. This involves:

Creating a User Policy on page 4 Creating a Computer Policy on page 5 Configuring Computer Policy Auto-assignment on page 5

#### **Creating a User Policy**

1. On the OneSign Administrator Policies page, User Policies tab, make sure that User Policies for PCoIP zero client users allow proximity card authentication.

| OneSign                                                                                                    |                                                                                                    |
|----------------------------------------------------------------------------------------------------|----------------------------------------------------------------------------------------------------|
| <b>.</b>                                                                                                    |                                                                                                    |
|                                                                                                    |                                                                                                    |
| Back to All User Policies                                                                                                    | Cancel Save Save and Add Another                                                                                                |
| Add New User Policy                                                                                                    |                                                                                                    |
| Policy name: PCoIP Zero Client Users                                                                                                    |                                                                                                    |
| Let all administrators apply this policy                                                                                                    |                                                                                                    |
| Show greeting (temporary notification area balloon t                                                                                                    | tip) when users log in                                                                                                    |
|                                                                                                    |                                                                                                    |
| Authentication Challenges Password Self-Service                                                                                                    | es Single Sign-On Virtual Desktops Network Access                                                                               |
|                                                                                                    |                                                                                                    |
|                                                                                                    |                                                                                                    |
| Local network authentication                                                                                                    |                                                                                                    |
| Choose as many primary and optional secondary authentica                                                                                                    | tion methods as applicable for users with this policy. Users will be able to use any of the methods or method<br>a workstation. |
| Choose as many primary and optional secondary authentical<br>combinations on log in, during challenges or when unlocking                                                                                                    |                                                                                                    |
| Choose as many primary and optional secondary authentical<br>combinations on log in, during challenges or when unlocking                                                                                                    | a workstation.                                                                                                    |
| Choose as many primary and optional secondary authentica<br>combinations on log in, during challenges or when unlocking<br>Primary methods                                                                                        | a workstation.                                                                                                    |
| Choose as many primary and optional secondary authentica<br>combinations on log in, during challenges or when unlocking<br>Primary methods                                                                                        | a workstation.                                                                                                    |
| Choose as many primary and optional secondary authentical<br>combinations on log in, during challenges or when unlocking<br>Primary methods<br>Password<br>Digipass token Options                                                 | a workstation.                                                                                                    |
| Choose as many primary and optional secondary authentical<br>combinations on log in, during challenges or when unlocking<br>Primary methods<br>Password<br>Digipass token Options<br>ID token (requires external ID token server) | a workstation. Second factors                                                                                                   |
| combinations on log in, during challenges or when unlocking Primary methods Password Digipass token Options ID token (requires external ID token server)                                                                          | a workstation.  Second factors   No second factor                                                                               |
| Choose as many primary and optional secondary authentica<br>combinations on log in, during challenges or when unlocking<br>Primary methods<br>Password<br>Digipass token Options<br>Di Doken (requires external ID token server)  | Second factor      No second factor      Password      OneSign PIN                                                              |

**Configuring a User Policy for Zero Client Users** 

2. On the Virtual Desktops tab, select Automate access to VMware View and click Save.

| Hud new over i                                                                       | Policy                                                                                                    |
|--------------------------------------------------------------------------------------|----------------------------------------------------------------------------------------------------|
| Policy name:                                                                         | PCoIP Zero Client Users                                                                                                    |
| 📃 Let all adm                                                                        | ninistrators apply this policy                                                                                                    |
| Show gree                                                                            | ting (temporary notification area balloon tip) when users log in                                                                                                    |
| Authentication                                                                       | Challenges   Password Self-Services   Single Sign-On   Virtual Desktops   letwork Access                                                                                                    |
| -                                                                                    | in to a computer where virtual desktop acess is enabled:<br>te virtual desktop access                                                                                                    |
| 0                                                                                    |                                                                                                    |
|                                                                                      | uter's desktop will be displayed.                                                                                                    |
| Automate acce                                                                        | ss to VMware View                                                                                                    |
| Automate acce<br>The computer                                                        | ss to VMware View<br>policy for the endpoint must be configured to allow automated access for VMware View.                                                                                                    |
| <ul> <li>Automate acce</li> <li>The computer point</li> <li>Automate acce</li> </ul> | ss to VMware View                                                                                                    |
| <ul> <li>Automate acce</li> <li>The computer point</li> <li>Automate acce</li> </ul> | ss to VMware View<br>policy for the endpoint must be configured to allow automated access for VMware View.<br>ss to Citrix XenDesktop                                                                                                |
| <ul> <li>Automate acce</li> <li>The computer point</li> <li>Automate acce</li> </ul> | ss to VMware View<br>policy for the endpoint must be configured to allow automated access for VMware View.<br>ss to Citrix XenDesktop<br>policy for the endpoint must be configured to allow automated access for Citrix XenDesktop. |
| <ul> <li>Automate acce</li> <li>The computer point</li> <li>Automate acce</li> </ul> | ss to VMware View<br>policy for the endpoint must be configured to allow automated access for VMware View.<br>ss to Citrix XenDesktop<br>policy for the endpoint must be configured to allow automated access for Citrix XenDesktop. |

**Automating VMware View Access** 

Imprivata OneSign Using the PCoIP Zero Client in a OneSign 4.6 Environment

#### **Creating a Computer Policy**

3. On the Policies page, Computer Policies tab, create a computer policy for your PCoIP zero clients. On the Virtual Desktops tab, enable **Automate access to VMware View**. Select a workflow, then click **Save**.

| Home    | Properties Policies Users, Computers and Domains Reports Tokens SSO Physical Access @                                                        |
|---------|----------------------------------------------------------------------------------------------------|
| impr    | rivata<br>DneSign                                                                                                    |
| C       | Jnesign"                                                                                                    |
|         |                                                                                                    |
| Back to | All Computer Policies Cancel Save                                                                                                    |
|         | Cancer Save                                                                                                    |
| Edit C  | Default Computer Policy (Default policy) Find Applied Computers                                                                              |
| Spe     | cify a Name PCoIP Zero Clients                                                                                                    |
| 000     |                                                                                                    |
| 1       | Let all administrators apply this policy                                                                                                    |
|         |                                                                                                    |
| Gener   | ral   Shared Workstation Virtual Desktops   Citrix or Terminal Server   Fingerprint   Proximity Card   OneSign Extensions   Override User Po |
| Gene    |                                                                                                    |
| VMwar   | re View                                                                                                    |
|         |                                                                                                    |
|         | Itomate access to VMware View                                                                                                    |
| VM      | Aware View clients in this policy will have streamlined access to the view environment                                                       |
|         | User must start VMware View client                                                                                                    |
|         | Users have access to VMware View clients, but must start the client manually                                                                 |
|         | Automatically start VMware View client                                                                                                    |
|         | When the VMware View client is started automatically, additional options are available:                                                      |
|         | Automatically log in -                                                                                                    |
|         | Prompt the user only if they have multiple desktops 🔹                                                                                        |
|         | When a VMware View endpoint is locked:                                                                                                    |
|         | Keep the View client and user session active                                                                                                 |
|         | Shutdown the View client and disconnect the user session                                                                                     |
|         | Solution the view client and disconnect the user session                                                                                     |
| Availab | ole VMware View Connection Managers                                                                                                    |
|         | ters in this policy will only connect to checked Connection Managers. Clear the check for any Connection Manager that should not be used.    |
|         | s://172.16.20.57                                                                                                    |
| V http  |                                                                                                    |
|         | s://172.16.20.58                                                                                                    |
| V http  | s://172.16.20.59<br>modify Connection Managers                                                                                               |

#### **Configuring Computer Policy Auto-assignment**

4. On the Users, Computers and Domains page, Computer Policy Assignment tab, add a new rule. Give the rule a name, and develop a rule that applies the computer policy to the new zero clients.

| mprivata<br>OneSign                                                                                                    |                                                                           |  |  |  |
|----------------------------------------------------------------------------------------------------|---------------------------------------------------------------------------|--|--|--|
| rs Computers Computer Policy Assignment OneSign Domains Administrator Roles                                                                                                    |                                                                           |  |  |  |
| As computers are discovered, OneSign will assign policy to that computer. You can specify how that assignmer<br>computer will be assigned the policy specified by the first rule that matches the computer attributes. You can c<br>new sequence. | hange the priority of rule execution by dragging the rules into           |  |  |  |
| Assignment rules                                                                                                    | Add new rule                                                              |  |  |  |
| Name (optional)                                                                                                    |                                                                           |  |  |  |
| PCoIP Zero Clients Computer IP address 0,0,0,0,0,0,0,0,0,0,0 A computer matches if its IP address falls in the specified range Computer bast name Computer bast name                                                                              | Apply this computer policy (edit computer policies)<br>PCoIP Zero Clients |  |  |  |
| Computer IP address 0,0,0,0,0,0,0,0,0 A computer matches if its IP address falls in the specified range Computer host name                                                                                                    |                                                                           |  |  |  |
| Computer IP address 0,0,0,0,0,0,0,0,0,0 A computer matches if its IP address falls in the specified range                                                                                                    |                                                                           |  |  |  |
| Computer IP address<br>0,0,0,0,0,0,0,0,0<br>A computer matches if its IP address falls in the specified range<br>Computer hast name<br>pcoip*<br>A computer matches if its host name contains the specified pattern.                              |                                                                           |  |  |  |

**Note:** By default, PCoIP zero client names begin with **pcoip-portal-**. If your zero clients are using the default hostnames, enter **pcoip\*** in the host name field.

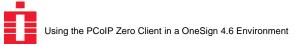

## Deploying the OneSign Agent on the Virtual Desktop

Before you begin, make sure that the View Agent is installed on the Virtual Desktop.

**Note:** For end points using the OMNIKEY 5325 proximity card reader, make sure that View Agent is installed with the **PCoIP Smartcard** component disabled, as shown below.

| ustom Setu     | Statement and a second second |                            |                                                                              |
|----------------|-------------------------------|----------------------------|------------------------------------------------------------------------------|
| Select the pro | ogram features you want in:   | talled.                    |                                                                              |
| ick on an icon | in the list below to change h | ow a feature is installed. |                                                                              |
| 0.000          | Access 1                      | Feature Descripti          | on                                                                           |
|                | Virtual Printing              | VMware View Age            | nt                                                                           |
|                | PCoIP Server<br>PCoIP Smart   | drive. It has 0 of         | ires 0KB on your hard<br>5 subfeatures selected.<br>require 0KB on your hard |
| •              | III                           | •                          |                                                                              |
|                |                               |                            |                                                                              |
|                |                               |                            |                                                                              |

**Disabling PCoIP Smartcard for OMNIKEY 5325 Readers** 

To deploy the OneSign Agent to the virtual desktop:

- 1. Establish a session with the Virtual Desktop using an account with administrator privileges.
- 2. From the OneSign Administrator Properties page, Agent Deployment tab, download the appropriate 32 or 64 bit version of the OneSign Agent for installation within the Windows virtual desktop or virtual desktop image.
- 3. Install the OneSign Agent within the virtual desktop.
- 4. Set the RemoteOnly registry key data value to 1 (DWORD) and base Hexadecimal. This is at:

HKEY\_LOCAL\_MACHINE/SOFTWARE/SSOProvider/DeviceManager for Windows XP or Windows 7 32-bit. HKEY\_LOCAL\_MACHINE/SOFTWARE/Wow6432Node/SSOProvider/DeviceManager for Windows 7 64-bit.

5. Set the RedirectionSupported value to 1 (DWORD) and base Hexadecimal. This is at:

HKEY\_LOCAL\_MACHINE/SOFTWARE/SSOProvider/DeviceManager for Windows XP or Windows 7 32-bit. HKEY\_LOCAL\_MACHINE/SOFTWARE/Wow6432Node/SSOProvider/DeviceManager for Windows 7 64-bit.

- 6. Reboot the Virtual Desktop.
- 7. Deploy to the VMware View pool as necessary.
- 8. Test by authenticating with a proximity card or password via the OneSign interface on the zero client.

The next step is to configure the PCoIP zero clients. This is detailed in **Creating and Assigning Policies** on page 4.